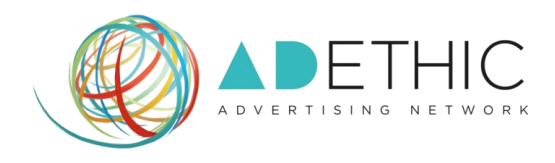

# **COME MONITORARE I TUOI GUADAGNI**

**ADETHIC S.r.l. Sede legale: Via del Mascherino, 46 – 00193 Roma (Rm) Sede secondaria: Via Flli Cuzio, 42 – 27100 Pavia C.F.: 11997541005, P.Iva: 11997541005**

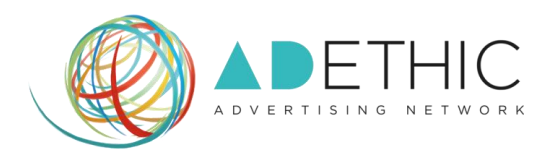

## **1. ACCEDI ALLA TUA AREA RISERVATA**

Clicca il pulsante **'ACCEDI'** posizionato in alto a destra all'interno di ogni pagina del sito, oppure memorizza tra i "Bookmark<sup>1</sup>" del tuo browser il link diretto [http://cpanel.adethic.net.](http://cpanel.adethic.net/)

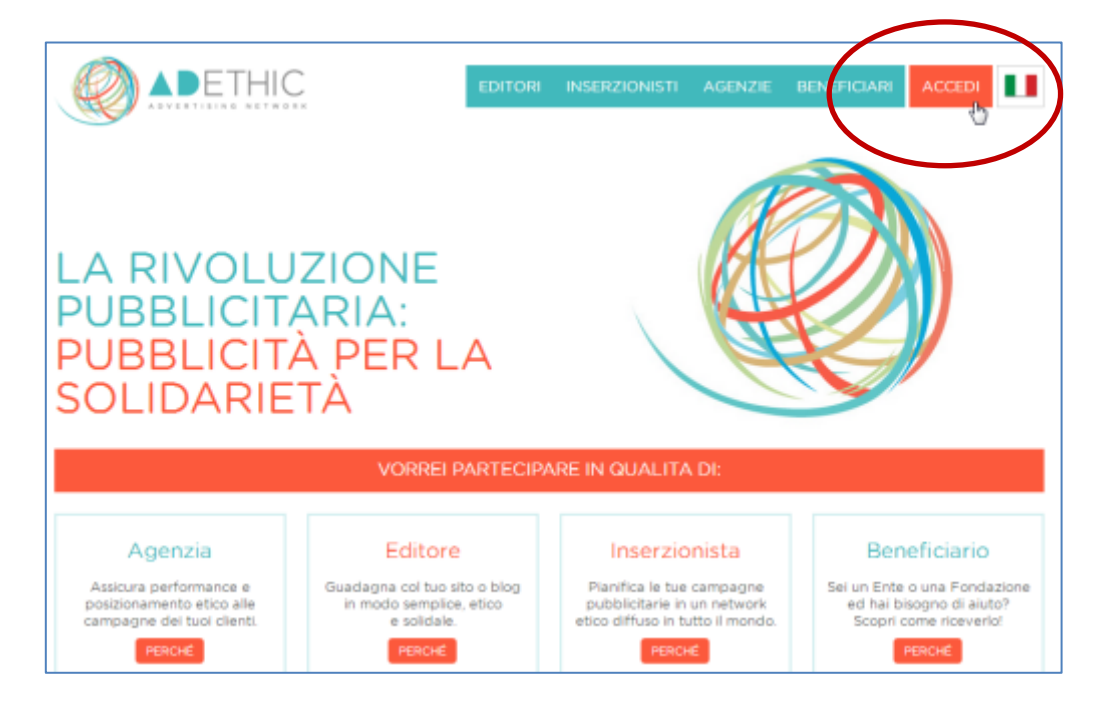

## **2. EFFETTUA IL LOGIN**

1

Inserisci Email e Password scelti in fase di iscrizione e clicca il pulsante **'LOGIN'**. **NOTA: Se hai dimenticato la password, clicca sul link "***Password dimenticata?***".**

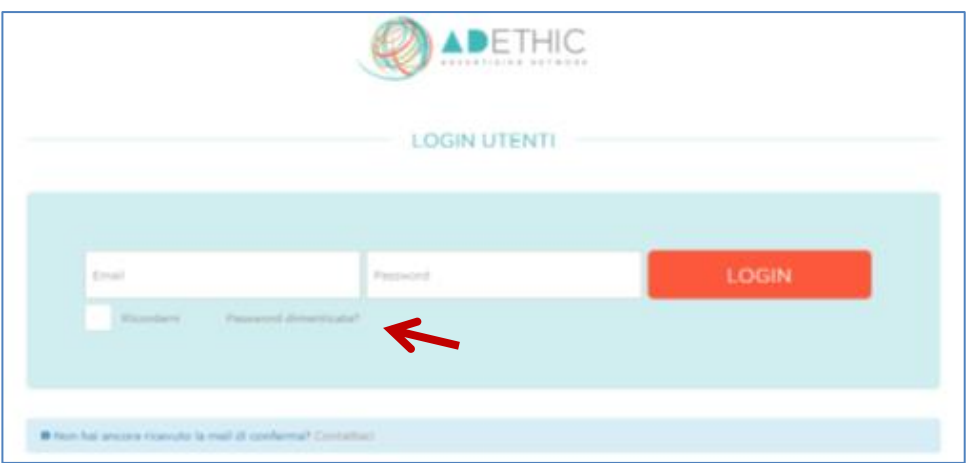

<sup>&</sup>lt;sup>1</sup> Bookmark: ("Segnalibro" in italiano) indicano i collegamenti all'URL (o l'indirizzo, se si trova in locale) di una particolare pagina web o di un file visualizzabile tramite browser. I bookmark rendono più veloce la consultazione di siti web visitati di frequente evitando che gli utenti ricordino necessariamente gli indirizzi.

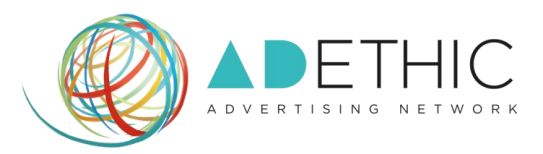

- **3. La prima pagina mostra LA** *DASHBOARD<sup>2</sup>* **principale**, dalla quale potrai subito monitorare i tuoi guadagni:
	- All'interno del primo cerchio a sinistra, potrai visualizzare le tue **Revenues**: le entrate totali di tutti gli annunci presenti sui tuoi siti web **(Figura A).**
	- All'interno del cerchio centrale, potrai visualizzare le **RPC o Revenue Per Click**: l'entrata media che hai ricevuto per ogni click su uno dei tuoi annunci **(Figura B).**
	- All'interno del cerchio posizionato a destra, potrai visualizzare le tue **RPM o Revenues per Mille Impressions**, calcolato dividendo le tue entrate stimate per il numero di impressions che hai ricevuto, moltiplicato per 1.000 **(Figura C).**

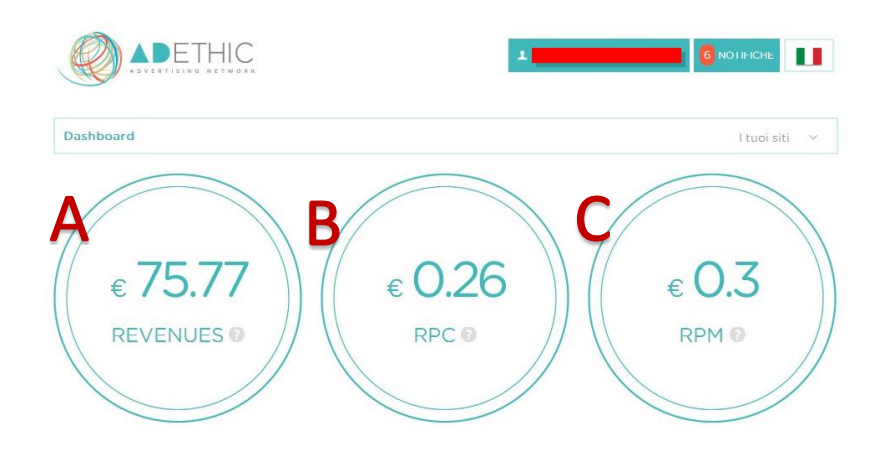

**3.1 Potrai inoltre monitorare L'ANDAMENTO GIORNALIERO DELLE TUE REVENUE**: le statistiche mostrano giorno per giorno il guadagno relativo a tutti i siti che utilizzano le pubblicità del network di AdEthic.

**NOTA: per modificare il periodo di riferimento delle statistiche, clicca sul menù posizionato a destra e seleziona il periodo che desideri monitorare.**

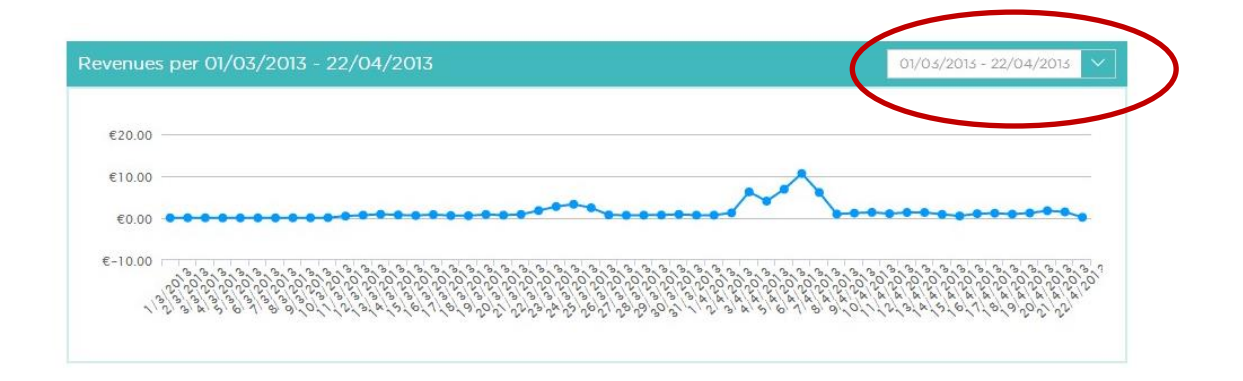

**.** 

<sup>2</sup> **Dashboard:** detto anche "Pannello di Controllo". Da qui avrai la possibilità di effettuare tutte quelle operazioni che ti permetteranno di gestire in completa autonomia il tuo account.

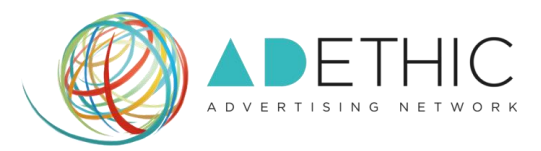

#### **4. PER VISUALIZZARE LE STATISTICHE DI UN SINGOLO SITO WEB**

**4.1** Clicca su **'I tuoi siti'** e scegli dal menu a discesa il sito che desideri monitorare

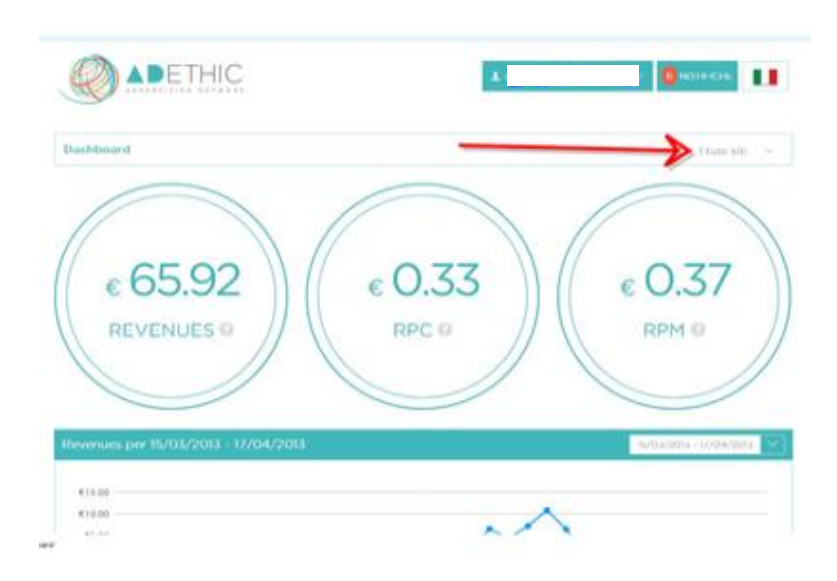

**4.1.Verrà visualizzato il REPORT riferito alla settimana precedente. PER MODIFICARE LA DATA DEL REPORT,** clicca sul pulsante **'Settimana Scorsa',** scegli dal menù a tendina il periodo che ti interessa e clicca sul pulsante **'MODIFICA'**

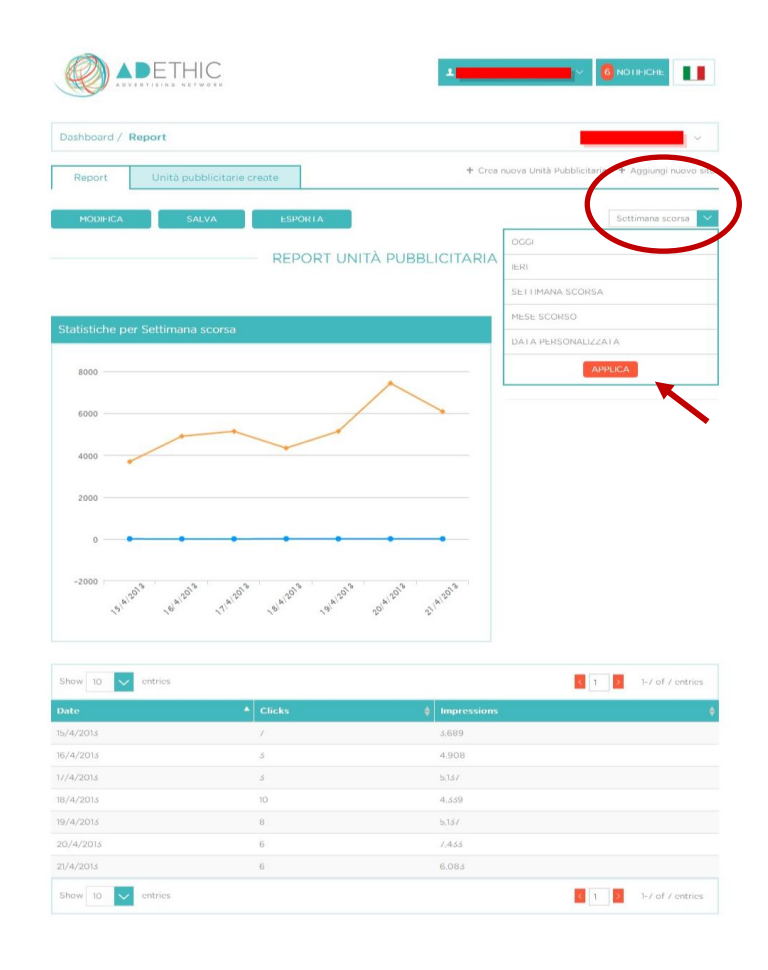

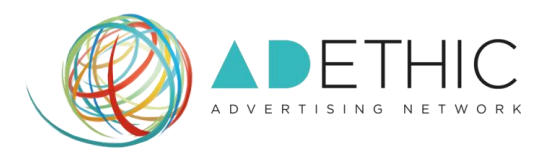

#### **4.2.PER PERSONALIZZARE LA VISUALIZZAZIONE DEL REPORT**

Clicca sul pulsante **'MODIFICA'**, seleziona le caselle del menù '*righe'* o '*colonne'* (puoi selezionarne anche più di una) e clicca sul pulsante **'MODIFICA REPORT'** per apportare le modifiche scelte e visualizzare in dettaglio le statistiche prescelte.

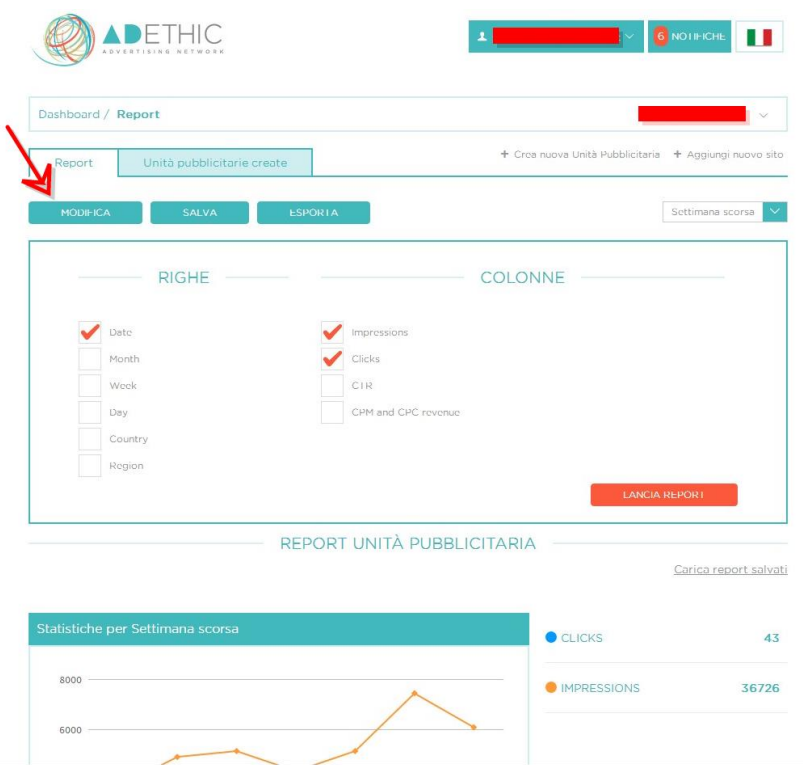

**4.3.PER SALVARE IL REPORT**, clicca sul pulsante **'SALVA'**, inserisci nell'apposito spazio il nome del report e clicca sul tasto **'Salva'** per memorizzarlo.

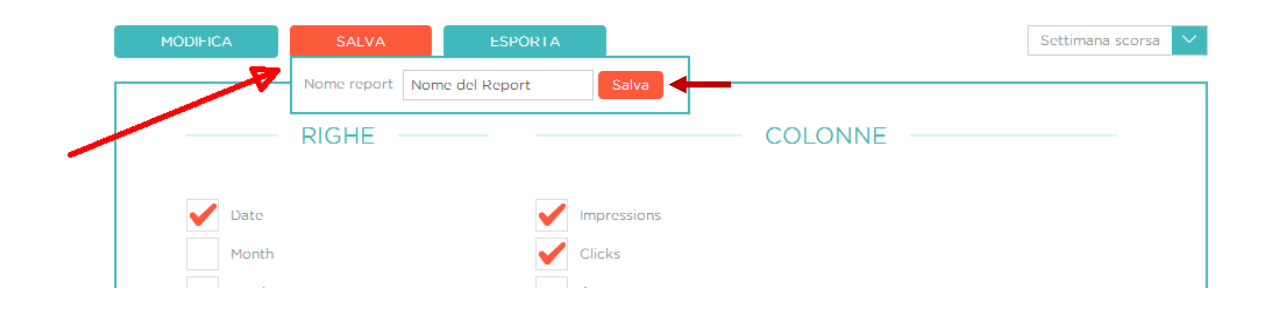

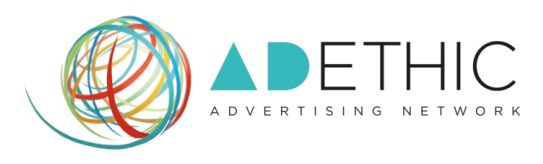

**4.4. PER ESPORTARE IL REPORT**, clicca sul pulsante '**ESPORTA'**, inserisci un nome da dare al report che desideri esportare, seleziona il formato che preferisci e clicca sul pulsante 'ESPORTA'.

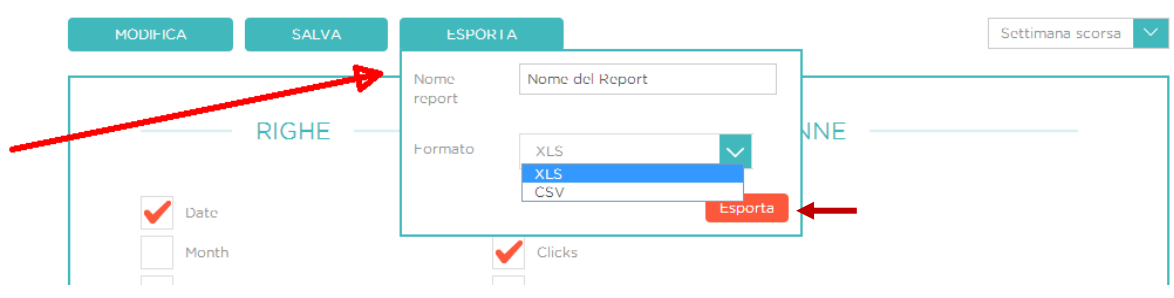

**Per ulteriori informazioni o suggerimenti, ti potrà fornire assistenza il nostro incaricato:**

**•** Silvio Ottanelli **Email: [contact@adethic.net](mailto:contact@adethic.net)**